## Downloading the "Zoom" App on your phone

If you have an Iphone go the App Store If you have an Android go to Play Store

Once there click on the "Search" Icon at the bottom of your screen

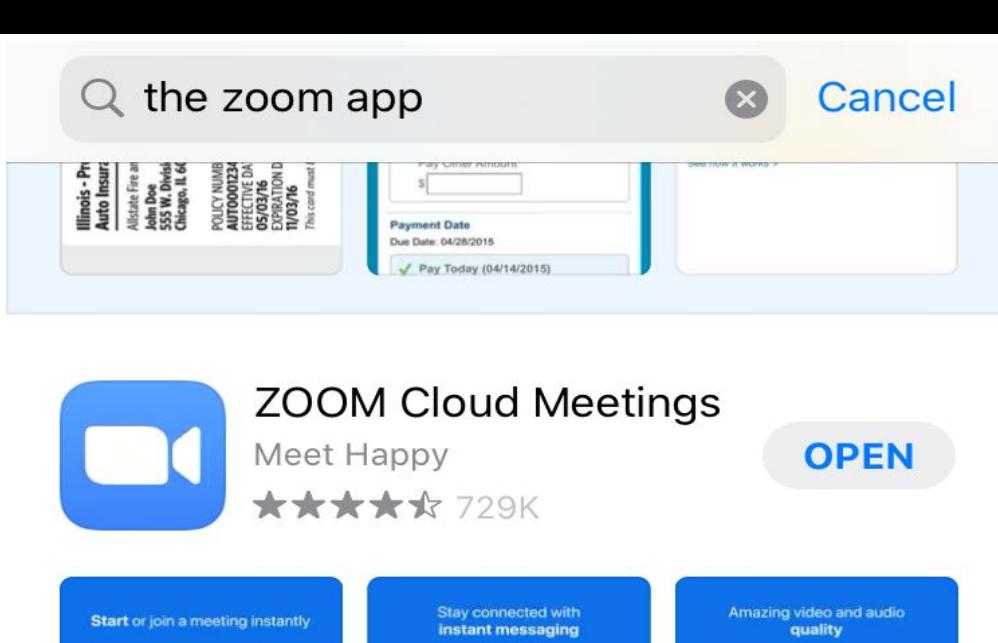

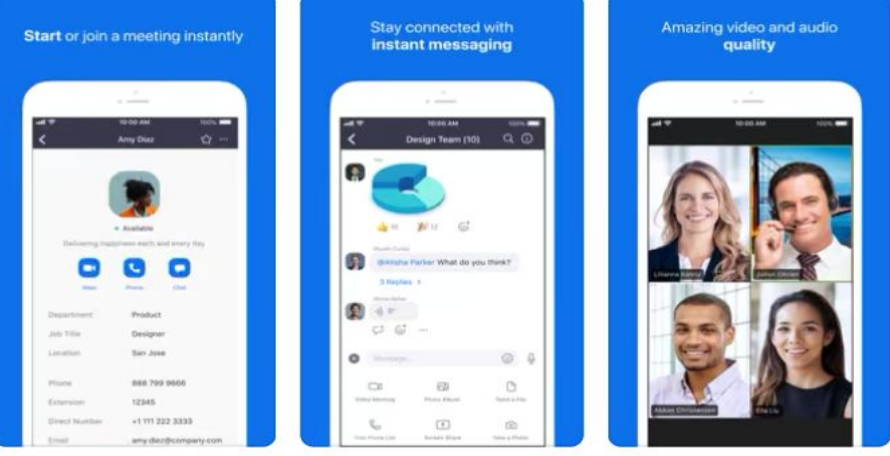

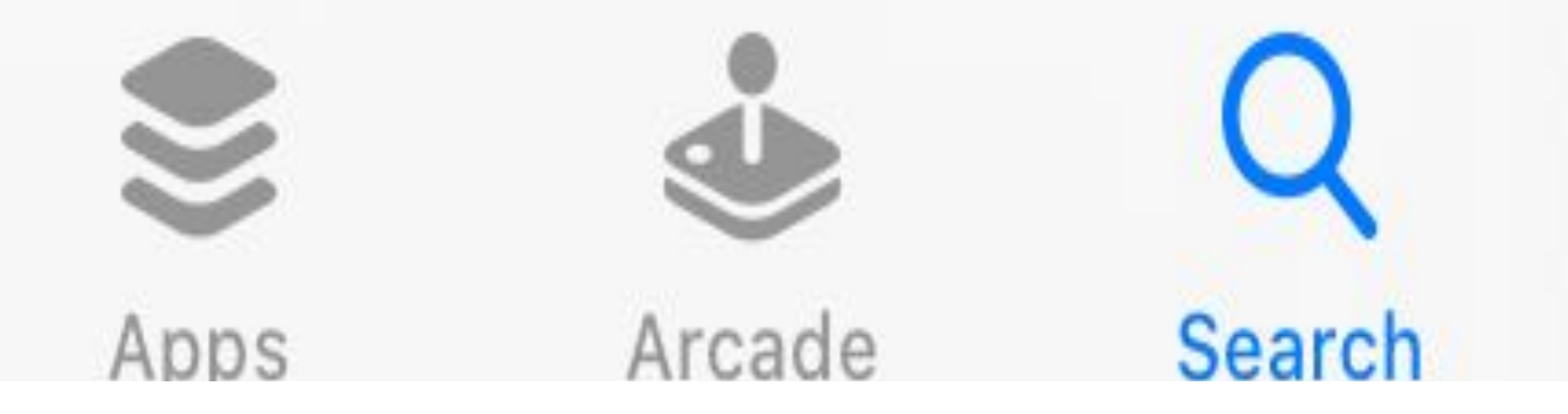

# Downloading the "Zoom" App on your phone

Tap on the "Search" Icon at the bottom of your screen

When "Search" opens, type in:

**Zoom** or **the Zoom App** into the search bar

And the App will come up on your screen

## Downloading the "Zoom" App on your phone

The Zoom App will look like the photo here on this page

If you are downloading this App for the first time you will see a button on the right hand side that says **GET** Tap on GET and the app will download Once it is ready, tap on **OPEN** and

the app will open up

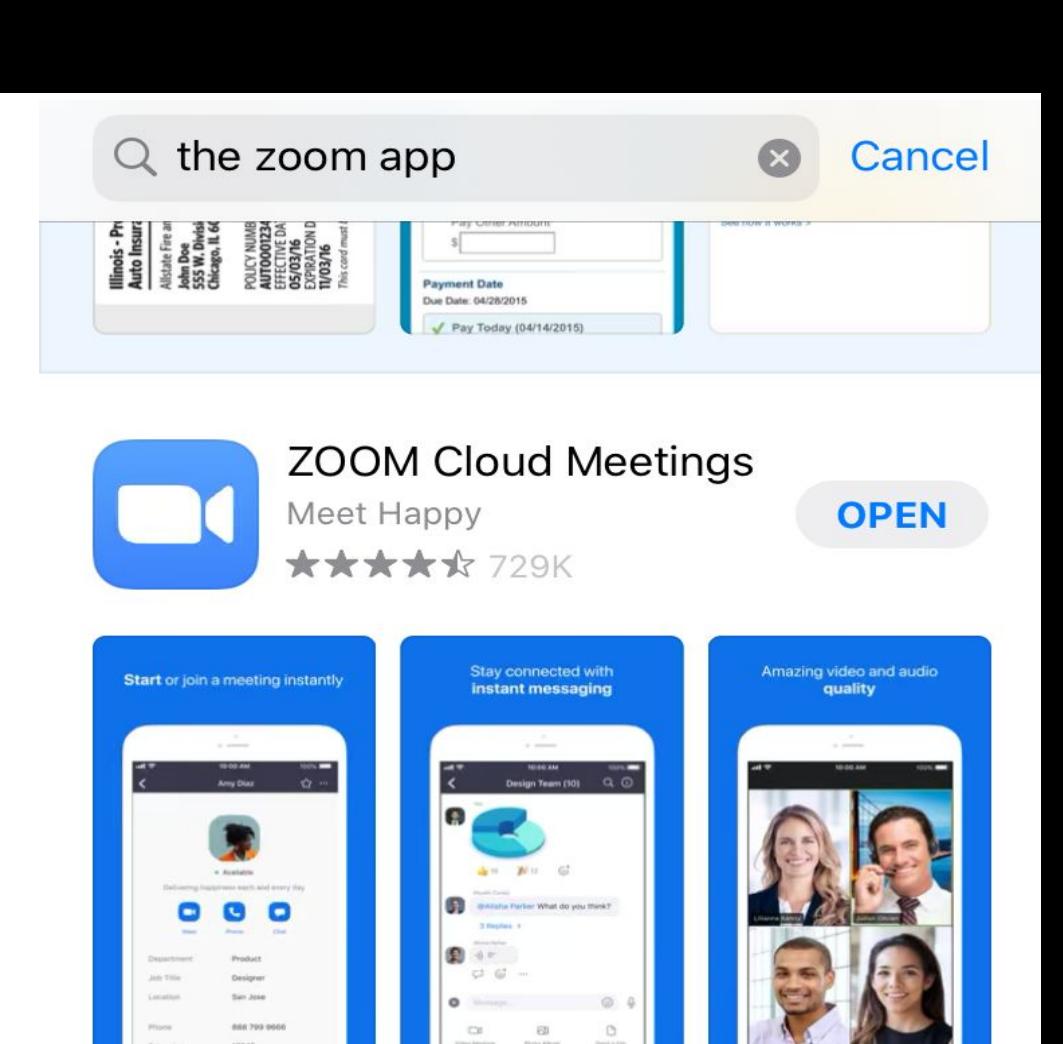

in versions ac

### Using the "Zoom" App on your phone

Once the Zoom App opens it will look like this

 Tap on the blue **Join a Meeting button** To join the Meeting you will need the **meeting ID** number or the **link**  to the meeting

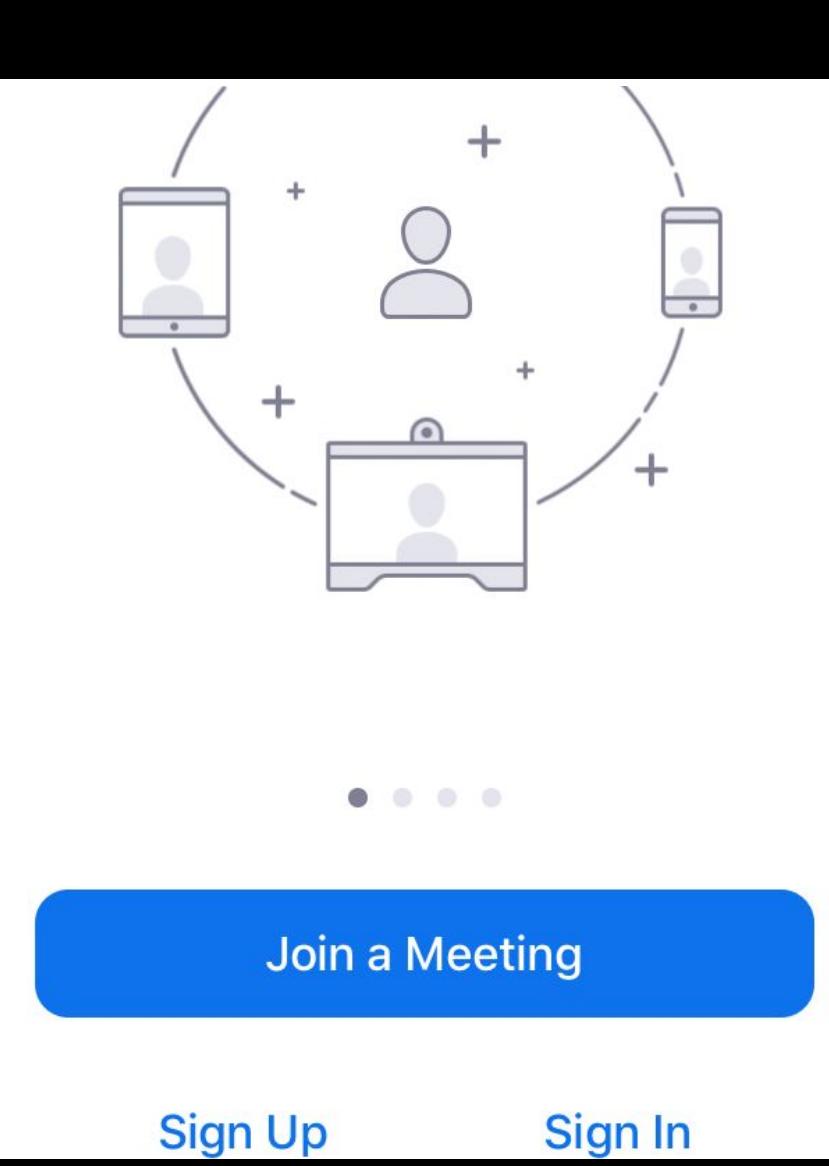

#### Joining A Zoom Meeting

To join a meeting type in the **Meeting ID number**  Or type in the **Zoom Link**

 The Meeting ID for the Tuesday Night Huddle is: **854 8609 0746** Once you have typed it in tap on the blue **JOIN** button

#### Join with a personal link name

Join

If you received an invitation link, tap on the link again to join the meeting

**JOIN OPTIONS** 

**Don't Connect To Audio** 

**Turn Off My Video** 

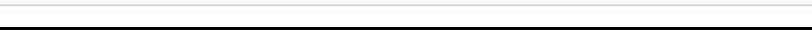

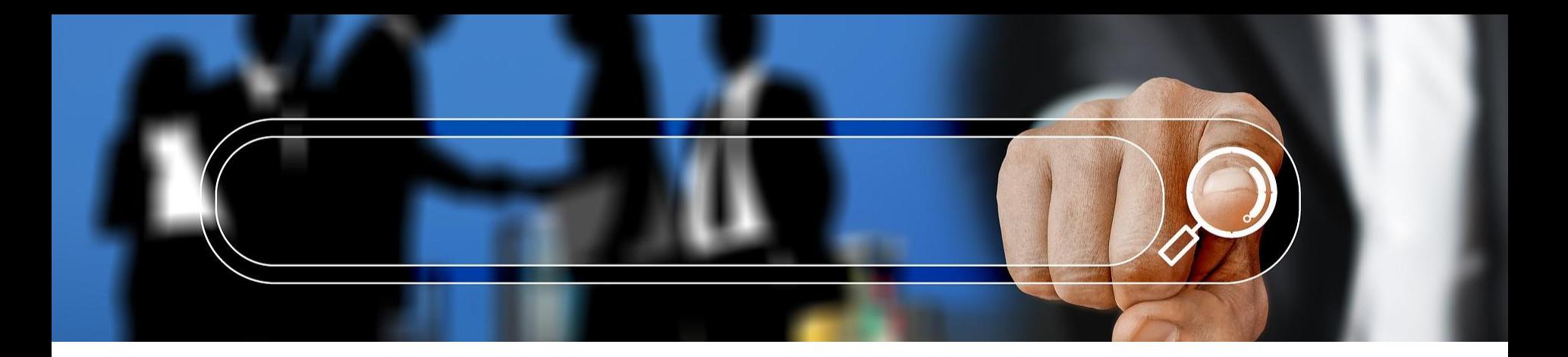

# Joining A Zoom Meeting

Once you join a Meeting make sure to "**Allow" your phone audio** & also **"Allow"your phone camera** The Host may choose to put everyone on "Mute" and allow audio for sharing or Q&A.

If you sign in early & the Zoom Host doesn't have the meeting open yet it will say "Waiting for the Host" - Please wait till the scheduled time of the Meeting. **The Tuesday Huddle commences at 6 pm Pacific**